## Avaya Cloud Call Flip

Call Flip feature allows you to quickly move the call to another device.

You will need to assign a Flip Number to each device you will use before you can use this feature.

- 1. Log in to the Avaya Cloud Office account.
- 2. Go to Settings > Call Handling & Forwarding > Settings tab.
- 3. Below Call Flip, click Edit.

4. Hold your mouse on the row, drag and drop the row to change the Flip Number assigned to the phone number.

5. To remove a number that should not be in the Call Flip list, click Unlink. The number removed will go to the bottom of the list.

6. To use a number from the list, drag and drop the number to an unused row or to the row of a number to be replaced.

7. Click Save.

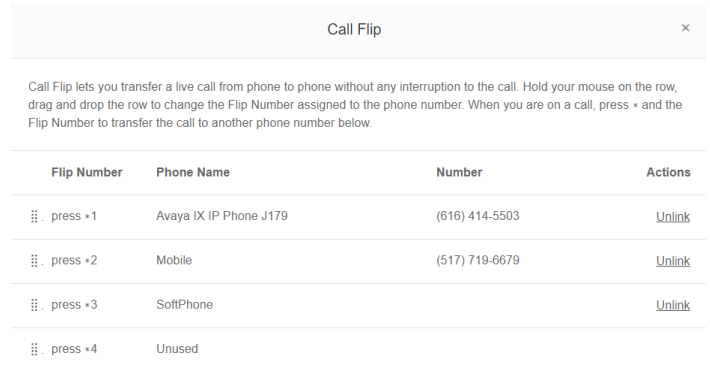

## How to use Call Flip on Desk Phones

When you are on a call, press  $*$  and the Flip Number to which it is assigned, once answered, press  $#$ to complete the transfer. The call is transferred immediately to that assigned device.

For example, if you have the number 2 assigned to your home phone, clicking \*2 while you are on a call will instantly transfer the call to your home phone, press # once the transferred call is answered.

Note: ensure that the destination device has answered the Flip before depressing the  $#$  to complete the transfer otherwise a speech path may not be setup successfully